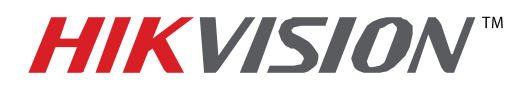

## **TECHNICAL BULLETIN**

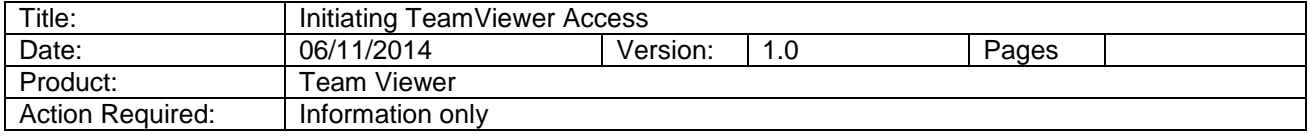

 To establish a remote control session using the **TEAM VIEWER** software, first download the software from the link below:

<https://www.dropbox.com/s/5zzn4yo671zgldh/TeamViewer.exe?dl=0>

 After downloading the software, double-click on the icon to begin the installation process: Select **"BASIC INSTALLATION"** and **"PERSONAL/NON-COMMERCIAL USE"** options, then press **"ACCEPT - FINNISH"**

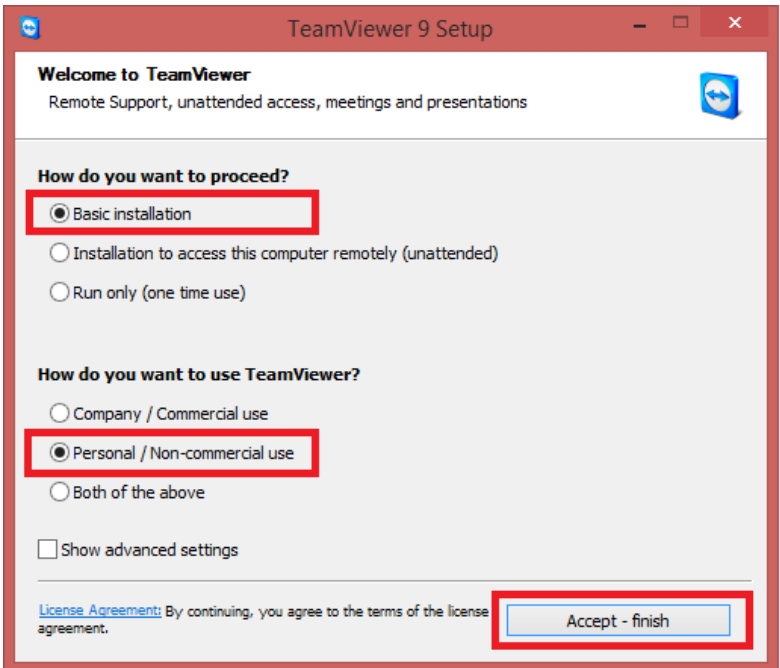

 After the installation is finished, the program should start automatically, in case it does not start, double-click the icon on the desktop:

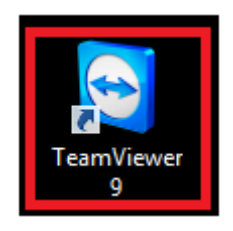

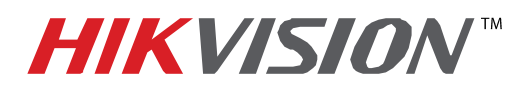

## **TECHNICAL BULLETIN**

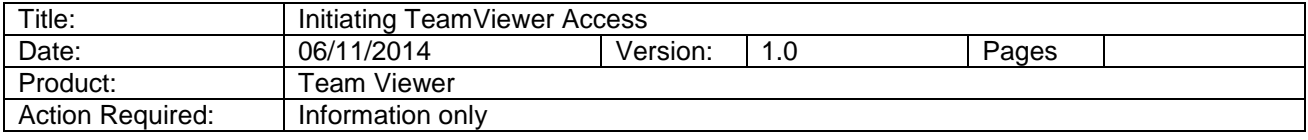

 Once the software has started, it will generate **"YOUR ID"** and **"PASSWORD"** on the left side of the screen. Please note that the ID is permanent, but the password will be re-generated every time the software is launched. On the right side of the screen the **"PARTNER ID"** window will come up blank.

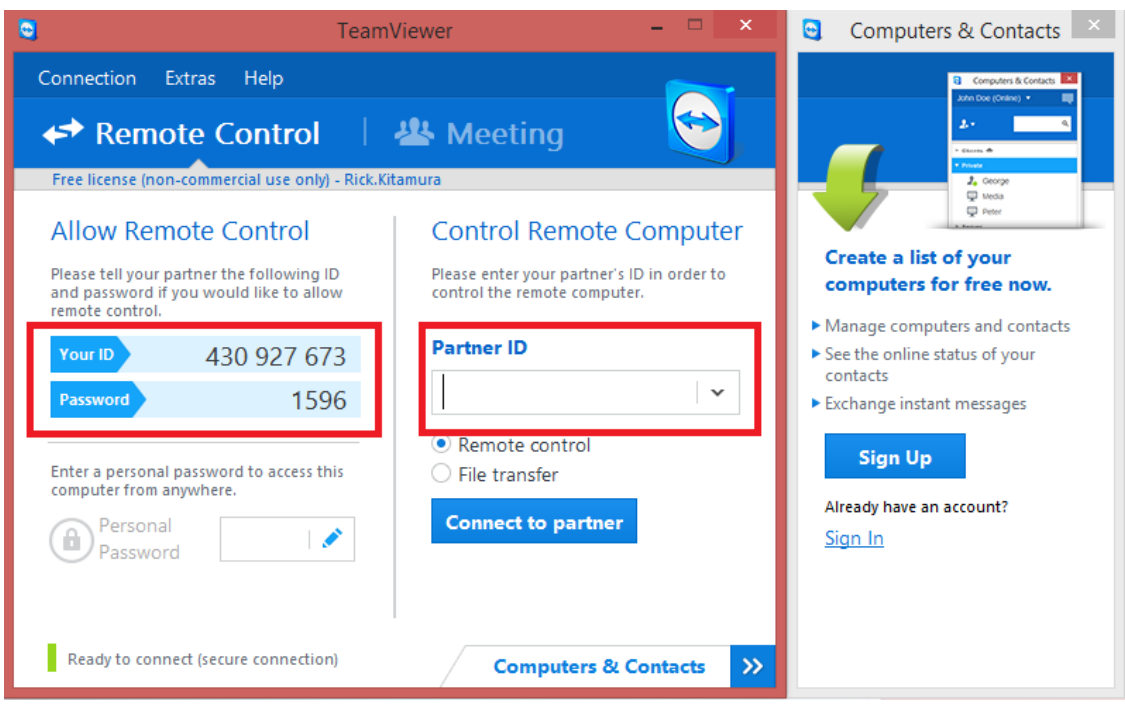

 **"YOUR ID"** and **"PASSWORD"** will be requested by the party that will connect and control YOUR screen

 To connect and control the other party's screen request **"YOUR ID"** and **"PASSWORD"** from the other party. Enter the ID into the **"PARTNER ID"** window. Once the connection is established, you will be prompted for the password:

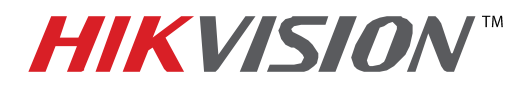

## **TECHNICAL BULLETIN**

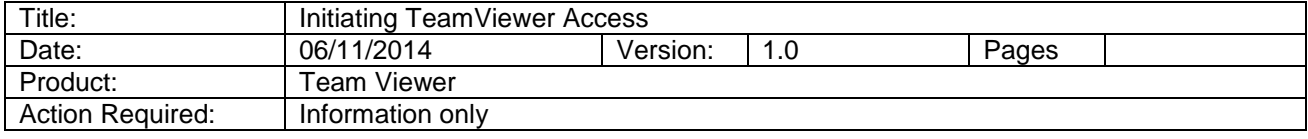

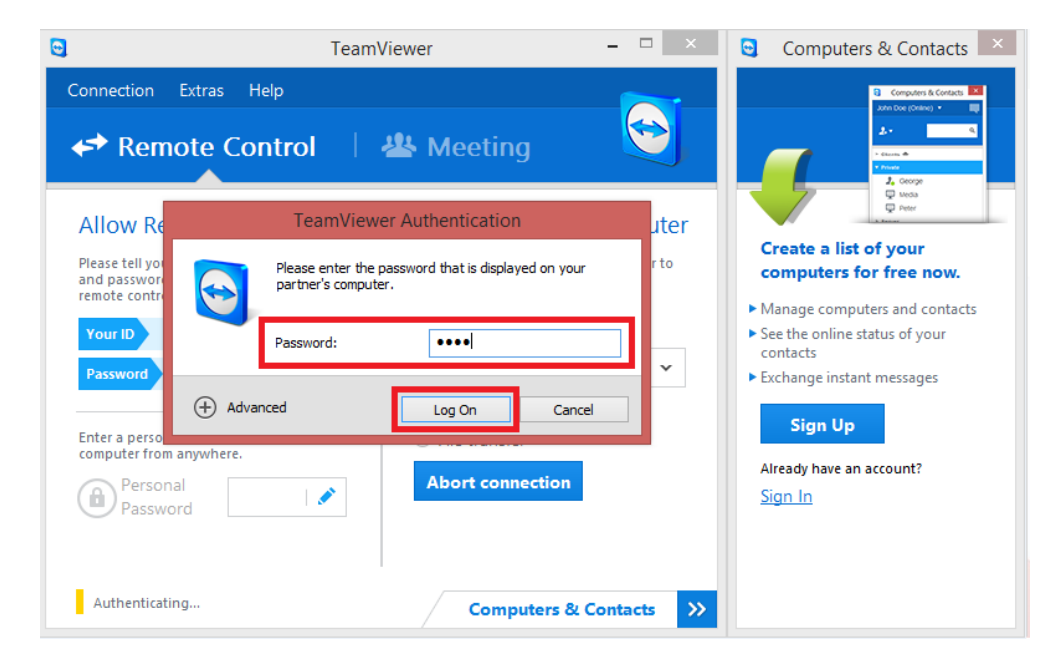

Enter the password and press **"LOG ON"**.